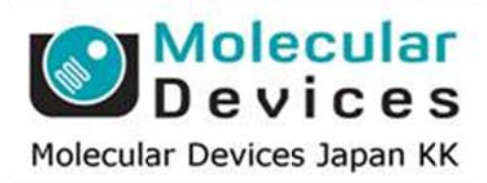

# SalesNote-FY1311

# Imaging Team

# 掲載内 内容

# 営業情 報

- CoolLED GYR LAM について
- CoolLED pE4000 および、pE300-WHITE LED 光源について
- Andor Zyla4.2 について
- QImaging optiMOS について
- Chroma 社 AT タイプフィルターについて

# 技術・サポート情報

● MetaImaging Series Ver 7.8.3 がリリースされました

## はじめの の一歩(Met taMorph 機 機能紹介)

 $\bullet$  Integrated Morphometry Analysis (IMA) (2) IMA の標準設定での状態で、Threshold 設定を行い、 Measure 後の結果表示について

#### 営業情 報

#### CoolLED 社より新しく GREEN LED モジュールがリリースされました

pE1/pE2 LED 光源で使用可能な GYR LAM モジュールがラインナップに加わりました。 従来の 535nm LAM および、585nm LAM 領域を GYR LAM モジュール 1 つでカバーでき、かつ 出力を2倍以上に高めました。

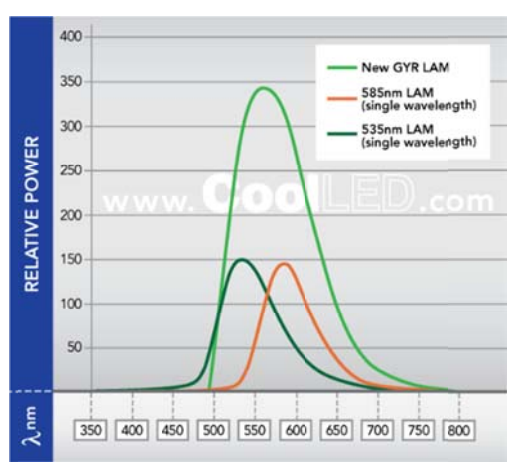

CoolLED 社より新しく pE4000 および、pE300-WHITE LED 光源がリリースされました

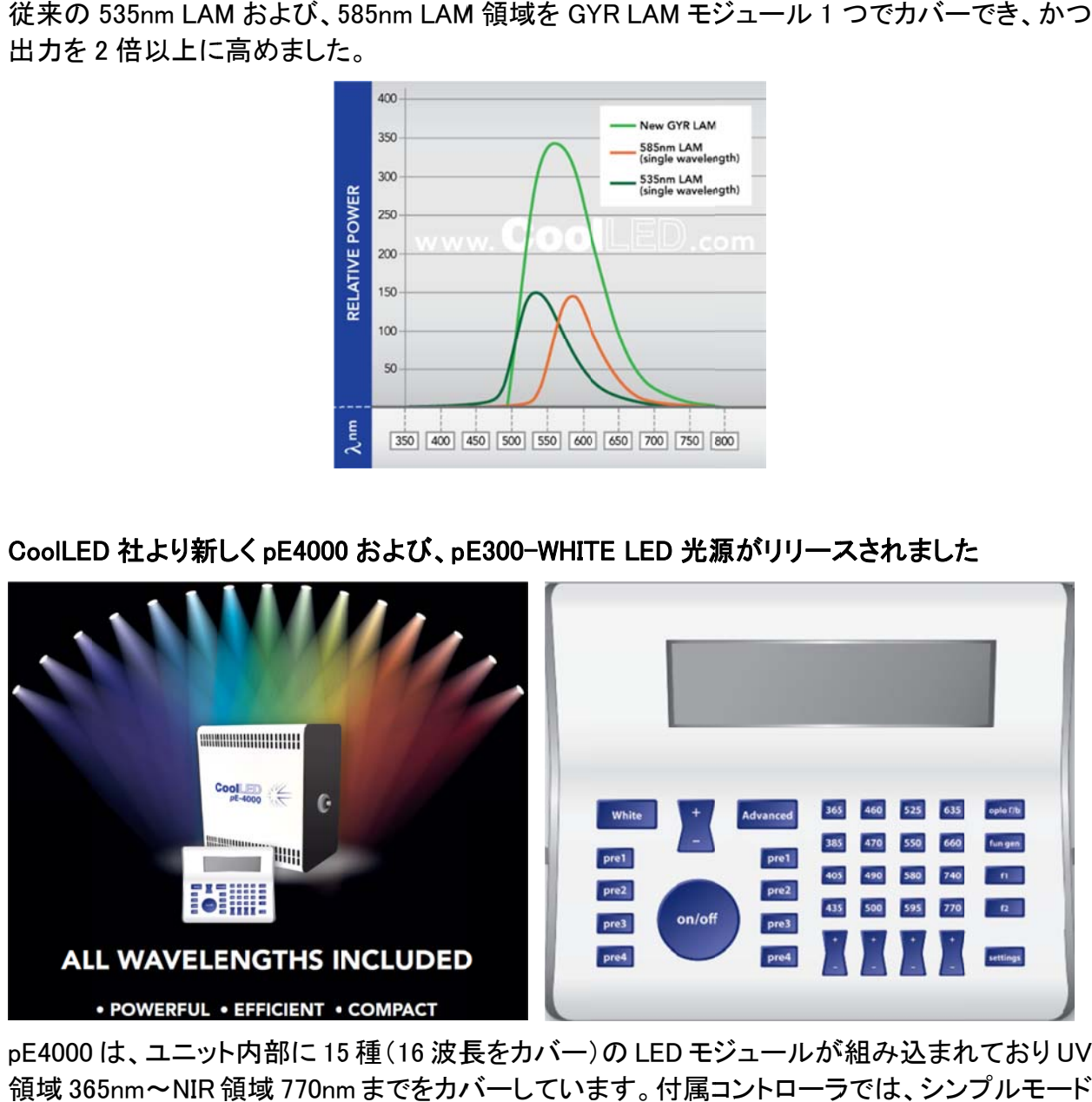

pE4000 は、 ユニット内部に 15 種(16 波長をカバー)の LED モジュールが組み込まれており UV 領域 365nm〜NIR 領域 770nm までをカバーしています。 付属コントローラでは、シンプルモード (白色光 光源のように に全 LED モ ジュールを を On/Off 可 可能)とアドバ バンスドモー ード(LED モジ ジュール毎 に On/Off 設定が可能)を切り替えて使用可能です。本体定価 174 万円

pE300-WHITE は、ブロードバンドスペクトラム LED 光源で DAPI から Cy5 までがご利用いただ けます。ユニットは顕微鏡本体への直接接続が基本ですが、リキッドガイドを用いての接続も オプショ ョンでお選び びいただけま ます。なお、 、ソフトウェア アからの O n/Off 制御 御も TWT-30 014VMM を ご利用いただくことで可能となりました。本体定価 82 万円 だもを しょうしょう けげ

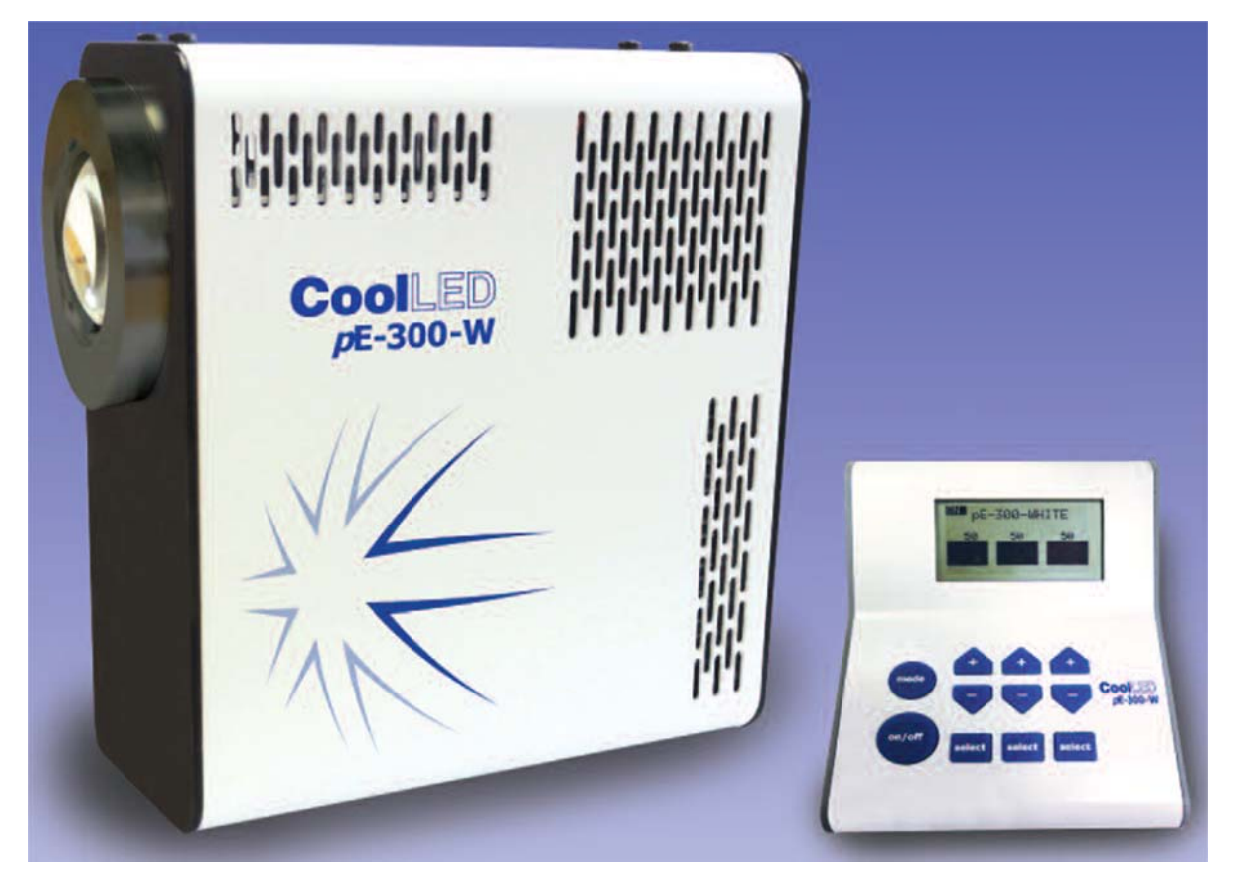

## Andor 社 社より Zyla4 4.2 カメラが がリリースされ れました

Zyla4.2 は、量子効 効率を最大 72%、読出し しノイズは 1 100 フレーム ム/秒で 0.9 9e-/p/sec と引き下げ ダイナミックレンジを 33,000:1 向上させました。広視野・高解像度・高速読出しが可能なため、 スクリーニングをはじめとする蛍光観察等に最適なカメラです。 定価 240 万円

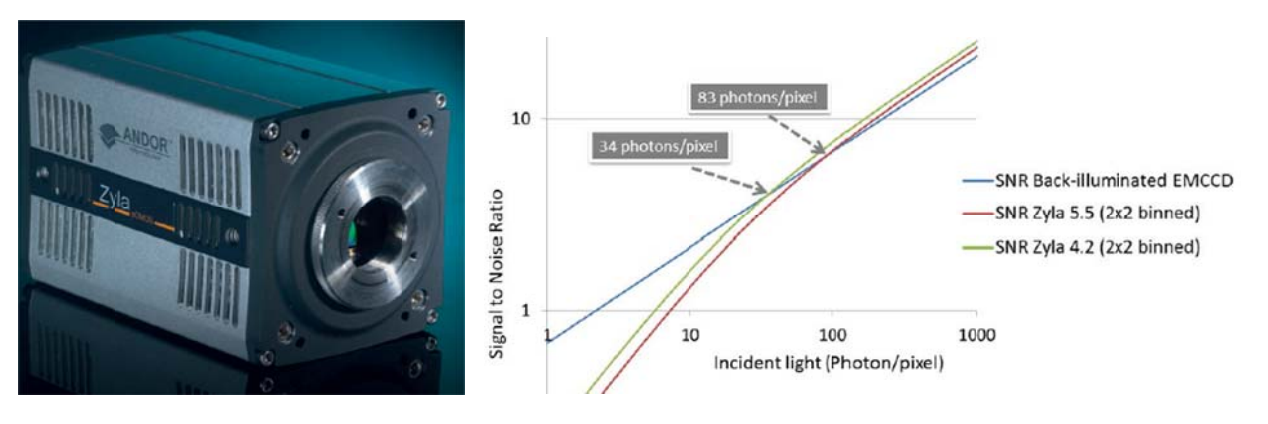

# QImaging 社より optiMOS カメラがリリースされました

optiMOS は、冷却温度 0℃、量子効率 55%、読出しノイズ 1.9e-/p/sec (@100fps)、素子サイズ<br>6.5um、2.1MP (1920×1080)、PCIe I/F (high speed LVDS) の小型科学グレード CMOS カメラで 6.5um、2.1MP (1920×1080)、PCIe I/F (high speed LVDS) の小型科学グレード CMOS カメラで す。

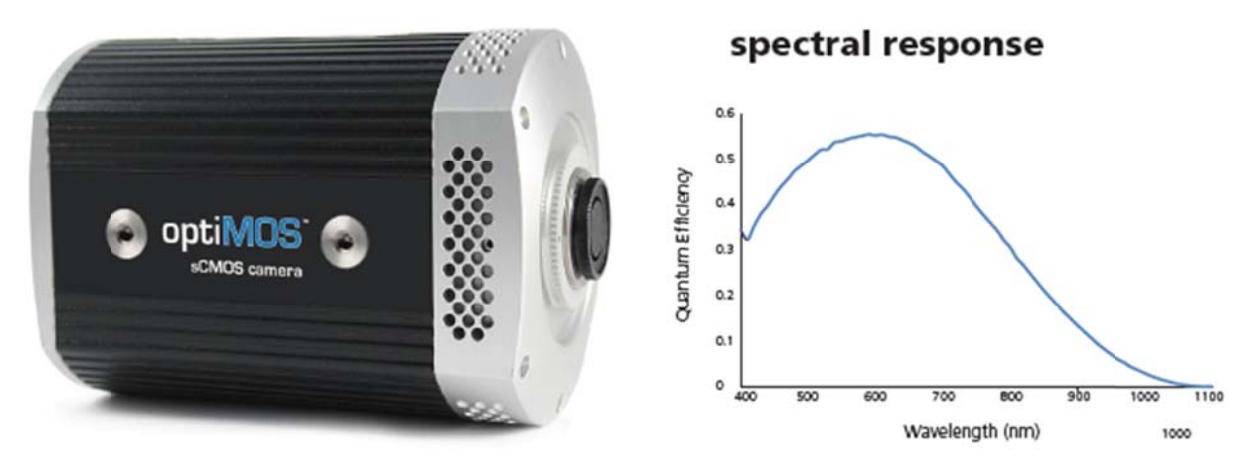

# Chroma a 社より ET タイプフィル ルターをさら らに性能向上 上させた A T タイプフィ ィルターがリ リリース されまし した

AT フィルターは、透過率 90%以上でかつ、波長の立ち上がり、立下りをよりシャープにしました ので、蛍光観察に最適なフィルターといえます。

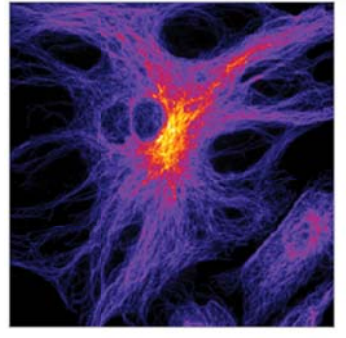

39002 "AT" filter set

31001 Soft-coated filter set

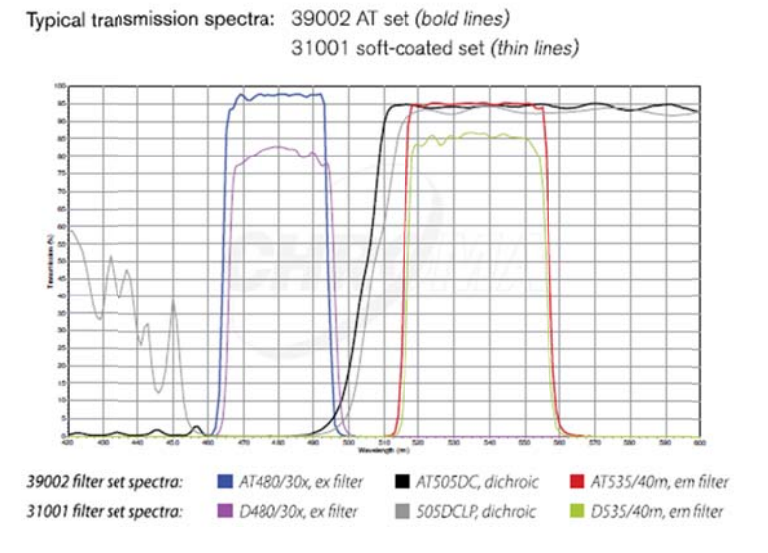

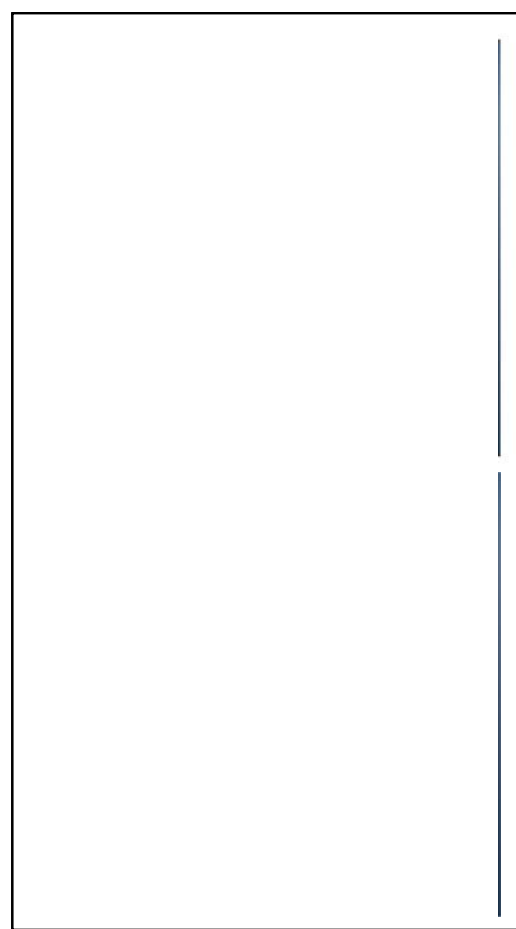

# 技術・サポート情報

Meta Imaging Series バージョン 7.8.3 がリリースされました。

メンテナンス期間内の Meta Imaging Series ソフトウェアは、下記 URL からアップデートファイルをダウンロード して、バージョン 7.8.3 にアップデートすることができます。

http://www.meta.moleculardevices.com/updates/

こちらから ID 番号を入力して Login し、「7.8.3 Update」をクリックします。 ※32bit OS をご使用の場合は、「MM783-32.zip」になります。 ※64bit OS をご使用の場合は、「MM783-64.zip」になります。 メンテナンス期間は ID (System ID, 4 桁または 5 桁の番号)ごとに異なります。

メンテナンス期間は、

http://www.meta.moleculardevices.com/Authorize/

から、Version の選択と System ID を入力することで確認することができます。 STEP 3 に期限の日付が表示されます。

バージョン 7.8.3 の主な変更点は下記になります。

ハードウェア制御関連 浜松ホトニクス:Flash4.0 V2、ImagEM X2 の Dual Camera 制御の改善。 Photometrics PVCAM :Dual Camera 制御時のドライバ改善 PCO:PCO カメラおよび PCO EDGE の機能改善 ASI MS2000:CRISP のドライバ改善 Cairn Optoscan:64bit OS に対応 CREST FRAP:X-Light の FRAP ユニットを一部サポート Leica DMx000:ドライバ改善 Lumencor:ドライバ改善 Nikon AZ100、Ni/Ci:64bit OS に対応 Nikon TE2000:PFS の MDA における問題改善 Nikon Ti:PFS-3 に対応。ドライバ改善 OLYMPUS Cell TIRF:ドライバ改善 OLYMPUS Microsocope:IX3-CAS に対応。 Thorlabs DC4100:DC4100、DC4104LED コントローラーをサポート Zeiss COM MTB:ドライバ改善

ソフトウェア制御関連 4D Viewer 用の新アイコンを用意 Multi Dimensional Acquisition:ドライバ改善 Nikon ND2 Files:新バージョンの NIS の ND2 ファイルに対応 Super Resolution:ドライバ改善

詳細は上記 URL にある Updater のダウンロードサイトよりご確認いただけます

# はじめの の一歩(Met taMorph 機 機能紹介)

Integrated Morphometry Analysis (IMA) (2)

IMA の標準設定での状態で、Threshold 設定を行い、Measure 後の結果表示について

1. MetaMorph 上に画像を表示させます。

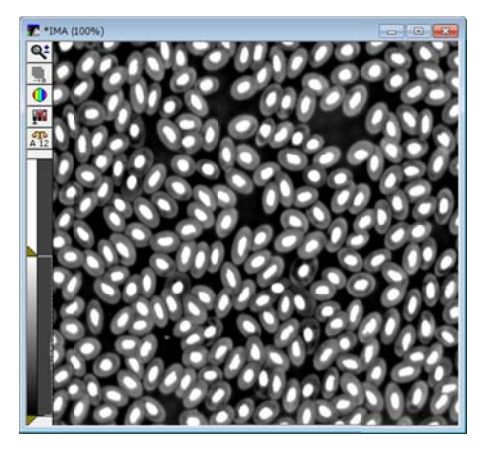

2. 閾値(Threshold)を設定します。 画像左のイメージツールバーの エン あクリックして Auto Thresholds for Ligh ht Objects を を選択してクリ リックします。

ここの例では画像中の明るい(輝度の高い)部分(白い部分)を検出したいために Auto Threshold for Light Objects を選択しますが、画像中の暗い(輝度の低い)部分(黒い部分)を検出したい場合は、 Aut to Threshold for Dark Obj jects を選択 択します。

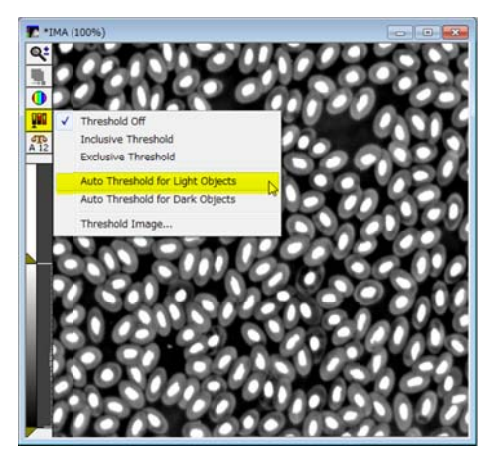

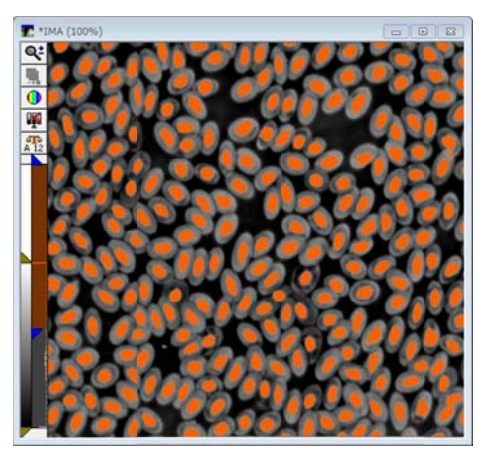

3. 検出したい部分に色が変更(ここでは赤)されましたら、細かい調整を行います。 調整は、Threshold 調整バーの 2 個の青い部分を上下させます。

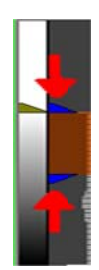

4. Threshold 設定は、Measure メニュー、Threshold Image でも行うことができます。 画像選択した後に、Inclusive を選択し、Low, High の値を設定します。画像の見ながら調整を行いま す。

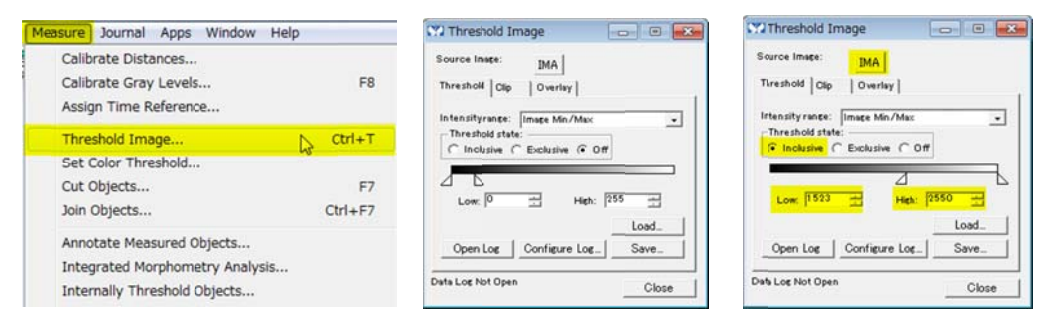

5. Overlay タブで表示方法や色を変更することができます。

Color をクリックしますと Overlay する色を標準的な赤から異なる色に変更することができます。 また、Draw so you can see image beneath threshold にチェックを入れた場合、入れない場合で表示が 異な なります。

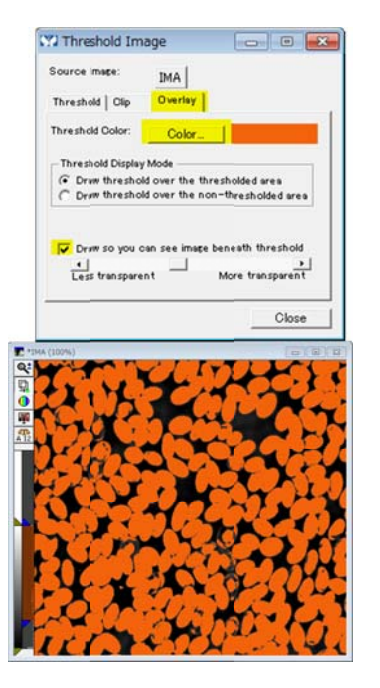

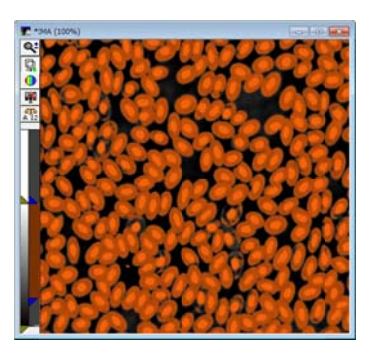

チェック有 有り

チ チェック無し

6. Measure メニュー、Integrated Morphometry Analysis を開きます。 閾値 値を設定した画 画像を選択し し、Measure を をクリックしま ます。 Sele ect Measurem ments で表示 示項目の設定 定変更や Filte er, Comparis on 等で検出 出の設定を変更 更することが でき きます。

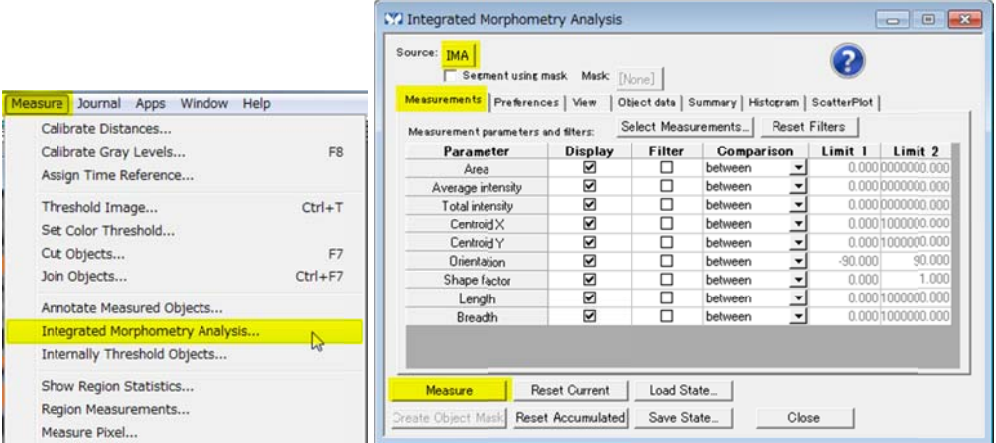

7. Measure をクリックしますと画像表示が下記のようになります。 検出 出された部分 分の色が緑に変 変わります。 Object Data タブを選択しますと、ここの数値結果を確認することができます。

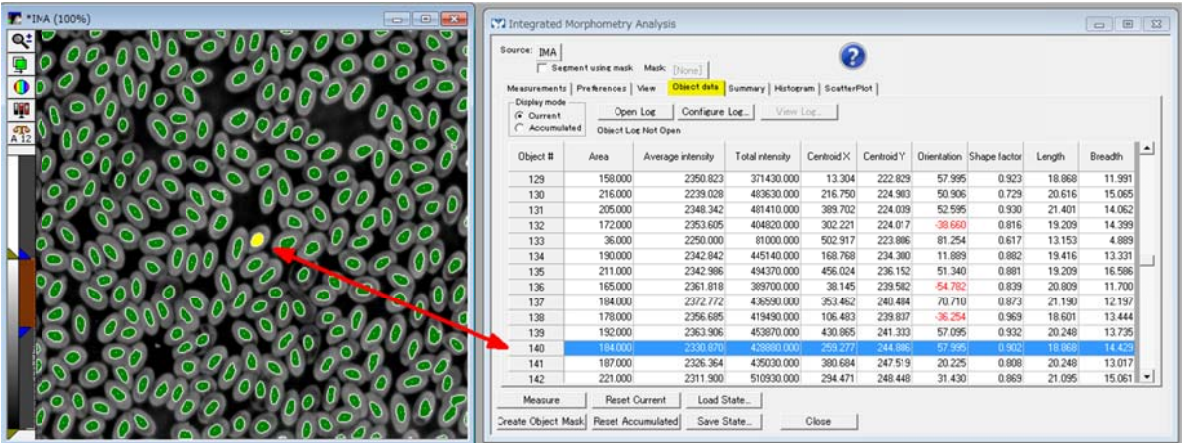

Summery タブを選択しますと全体の結果が表示されます。 Count の数値が検出した数になります。核のカウントを行う場合などに使用できます。

| Open Log  | Configure Log | View Log.                                 |                 |                       |            |         |                                      |          |
|-----------|---------------|-------------------------------------------|-----------------|-----------------------|------------|---------|--------------------------------------|----------|
|           |               |                                           |                 |                       |            |         |                                      | Breadth  |
| 275       | 275           | 275                                       | 275             | 275                   | 275        | 275     | 275                                  | 275      |
| 168,200   | 2310.622      | 393752.781                                | 254.482         | 239.121               | 10.032     | 0.853   | 19.261                               | 12.329   |
| 49.904    | 154.507       | 116139.742                                | 149.367         | 143.424               | 55.644     | 0.097   | 4.424                                | 3.027    |
| 2.000     | 1530.000      | 3060.000                                  | 1.442           | 0.000                 | $-90.000$  | 0.426   | 2.000                                | 1.000    |
| 361.000   | 2431.617      | 827010.000                                | 503.778         | 476.833               | 82.569     | 1.000   | 39.408                               | 17.320   |
| 46255,000 | 635421.063    | 108282016.000                             | 69982.430       | 65758.383             |            | 234.497 | 5296.761                             | 3390.464 |
|           | Area          | Summary Log Not Open<br>Average intensity | Total intensity | Centroid <sup>X</sup> | Centroid Y |         | Orientation Shape factor<br>2758.819 | Length   |

今回はここまでの記載になります。次回の SN でエクセルへの結果出力等を行います。

以 上